# MANUAL FOR **WEBSITE DEVELOPMENT** USING **WORDPRESS FOR SPS** SITE

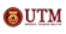

Copyright © by Corporate Web Communication, 🔕 🛛 📶 Uffice of Corporate Affairs, Universiti Teknologi Malaysia

## **Table of Content**

|    | Site Full View                           | 2  |
|----|------------------------------------------|----|
| 1  | How to go to Dashboard?                  | 3  |
| 2  | How to create a new Post?                | 4  |
| 3  | How to create a post Category?           | 5  |
| 4  | How to create a new Page?                | 6  |
| 5  | How to upload media to Gallery?          | 7  |
| 6  | How to set up a Custom Menu?             | 8  |
| 7  | How to insert Header?                    | 10 |
| 8  | How to activate Primary Navigation Menu? | 11 |
| 9  | How to set up Featured Slider?           | 12 |
| 10 | How to set up #Home Widget?              | 14 |
| 11 | How to set up Footer Widget?             | 16 |

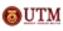

## **Site Full View**

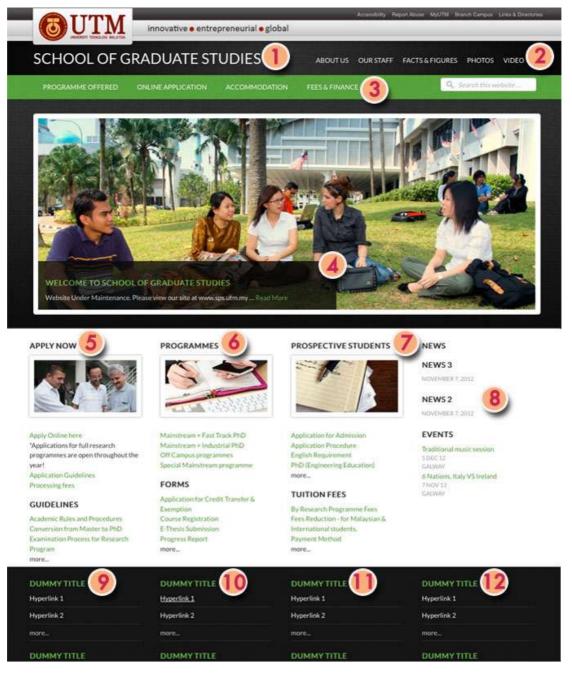

- 1. Header
- 2. Custom Menu
- 3. Primary Navigation Menu
- 4. Featured Slider
- 5. Home #1 Widget
- 6. Home #2 Widget
- 7. Home #3 Widget
- 8. Home #4 Widget

- 9. Footer 1 Widget 10. Footer 2 Widget
- 11. Footer 3 Widget
- 12. Footer 4 Widget

**Opyright** © by Corporate Web Communication, Office of Corporate Affairs, Universiti Teknologi Malaysia

1. How to go to Dashboard?

| Username    |       |
|-------------|-------|
|             | B     |
| Password    | C     |
| Remember Me | ng In |

- A. Put */wp-admin* at the end of the site URL. It will directed user to login page.
- B. Key in your username.
- C. Key in your password.
- D. Click "Log In" button.

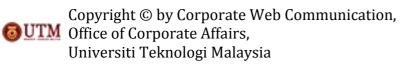

2. How to create a new Post?

| 🛞 My Sides S        | chool Of Graduate Studies 📀 1 👳 🕂 New                                                                                                    | Howdy, webmaster                                      |
|---------------------|----------------------------------------------------------------------------------------------------|-------------------------------------------------------|
| Dashboard A         | Add New Post                                                                                                    | Screen Options + Help +                               |
| All Posts Add New B | Please install the latest version of our free Update Notifications plugin which helps you<br>of WPMU DEV themes and slugint. <u>More information a</u> | stay up-to-date with the most stable, secure versions |
| Categories<br>Tage  | Enter title here                                                                                                    | Publish                                               |
| Media               |                                                                                                    | Save Draft. Preview                                   |
| 🖉 Links             | UploadInset 📆 Visual HTML                                                                                                    | Status: Draft Edit                                    |
| Pages               | B / = 日日 4 数本世 2 2 2 平 ♡→ 12 型                                                                                                    | Visibility: Public Edit                               |
| Commenta            | Paragraph ・ U 三 A ・ 印 倍 ② Ω 作 形 つ C ②                                                                                                    | TPublish immediately Edit                             |
| Events              |                                                                                                    | Move to Trasm                                         |
| Appearance          |                                                                                                    | Categories                                            |
| Plugins             |                                                                                                    | All Categories Most Used                              |
| 8 Users             |                                                                                                    |                                                       |
| [] Tools            |                                                                                                    | (Select / Deselect All )                              |
| III Settings        |                                                                                                    | Events E                                              |
| Cultapus menu       |                                                                                                    | E Slider                                              |

- A. Go to Dashboard.
- B. Go to Posts and select 'Add New'.
- C. Key in the post title.
- D. Insert the post content/body.
- E. Check the post category box if necessary.
- F. Click 'Publish' button.

# 3. How to create a post Category?

| 🚯 My Sites S                       | School Of Graduate Studies 😳 1 🤛 🕂 New                                                                                                    |                                                                                |
|------------------------------------|----------------------------------------------------------------------------------------------------|--------------------------------------------------------------------------------|
| A Dashboard                        | 🖉 🖉 Categories                                                                                                    |                                                                                |
| All Posts<br>Add New<br>Categories | Please install the latest version of our free Update Notifications plugin whic                                                              |                                                                                |
| Tags                               | Add New Category                                                                                                    | Bulk Actions                                                                   |
| 🕼 Media                            | Name                                                                                                    | 📄 Name Desc                                                                    |
| C Links                            | С                                                                                                    | Events                                                                         |
| Pages                              | The name is how it appears on your site.                                                                                                    |                                                                                |
| P Comments                         | 01                                                                                                    | News                                                                           |
| Events                             | Slug                                                                                                    |                                                                                |
| G Genesis                          | The "slug" is the URL-friendly version of the name. It is usually all<br>lowercase and contains only letters, numbers, and hyphens.         | Edit   Quick Edit   Delete   View                                              |
| Depearance                         | 54 EPAL 64 58.1                                                                                                    | Name Desc                                                                      |
| 🖉 Plugins                          | Parent                                                                                                    | Bulk Actions                                                                   |
| 🕙 Users                            | None                                                                                                    | Convictions In Cobba                                                           |
| Th Tools                           | Categories, unlike tags, can have a hierarchy. You might have a Jazz<br>category, and under that have children categories for Bebop and Big | Note:                                                                          |
| 87 Settings                        | Band. Totally optional.                                                                                                    | Deleting a category does not delete the posts in that cate<br>category Events. |
| Collapse menu                      | Description                                                                                                    | Categories can be selectively converted to tags using the                      |
|                                    |                                                                                                    |                                                                                |
|                                    | The description is not prominent by default; however, some themes may<br>show it.                                                           |                                                                                |
|                                    | Add New Category                                                                                                    |                                                                                |

- A. Go to Dashboard.
- B. Go to Posts and select 'Categories'.
- C. Key in your category name.
- D. Click 'Add New Category' button.

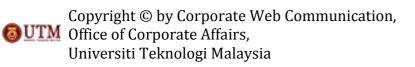

4. How to create a new Page?

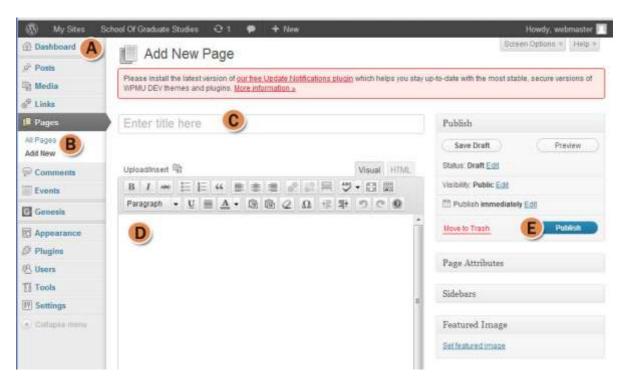

- A. Go to Dashboard.
- B. Go to Pages and select 'Add New'.
- C. Key in the page title.
- D. Insert the page content/ body.
- E. Click 'Publish' button.

5. How to upload media to Gallery?

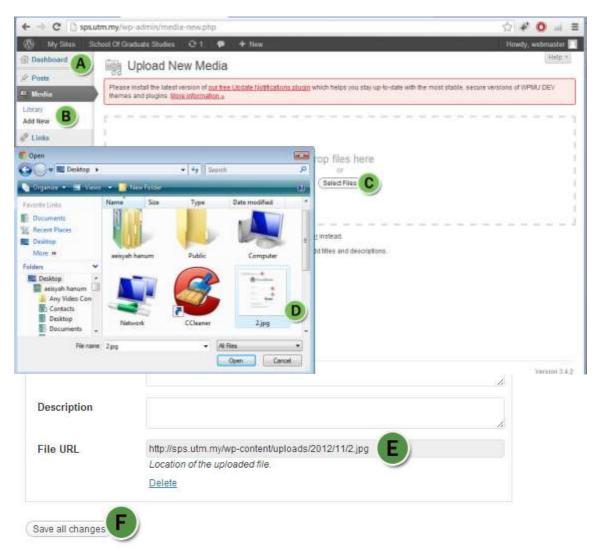

- A. Go to Dashboard.
- B. Go to Gallery and select 'Add New'.
- C. Click 'Select Files' button.
- D. Select your files.
- E. Copy the file URL (if necessary) when file has uploaded.
- F. Click 'Save all changes' button to save.

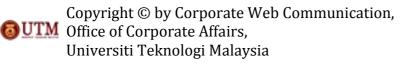

6. How to set up a custom Menu? You need to create a Page or Category and create a new Menu first.

Wy Site School Of Graduate Studies 01 Howdy, we Streen Options (i) Dashboard А E Menus Posts Please install the latest version of our free Locate Notifications plugin which helps you stay up-to-date with the most stable, secure Media versions of WPMU DEV themes and plugins. More information a 2 Links Main month D Pages С Thume Locations Marra Nama Friter menu name here Comments D Create Men Events Cuttom Liniu Genesis To create a custom menu, give it a name above and click Create Menu. Then choose items like pages, categories or custom links from the left column to add to 🖀 Арре this menu. After you have added your items, drag and drop to put them in the order you want. Themes You can also click each item to reveal additional configuration options Widgets B When you have finished building your custom menu, make sure you click the Save Menus Menu button. Custom sidebars Header Pages Background thustReport View 41 Search Lazyest Stylesheet Forms 100-000

Creating new menu:

- A. Go to Dashboard.
- B. Go to Appearance and select 'Menus'.
- C. Key in your menu name.
- D. Click 'Create Menu' button.

To arrange menu:

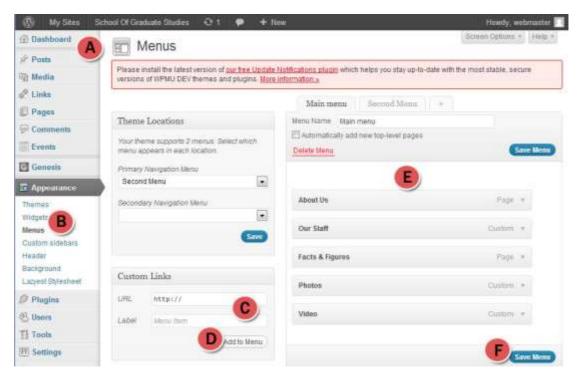

Copyright © by Corporate Web Communication, Office of Corporate Affairs, Universiti Teknologi Malaysia

- A. Go to Dashboard.
- B. Got o Appearance and select 'Menus'.
- C. *Custom Link:* Key in the site/page/ post the menu will be directed. Then, enter the menu label.
- D. *Custom Link:* Click 'Add to Menu' button. Menu will be automatically arranged like you see on E.
- E. Drag the menu and arrange it by your need and demand.
- F. Click 'Save to Menu' button to save changes.

Menu can be constructed from Page, Category, Events, and Locations:

| (T) My Sten :                    | School Of Graduate Studies 🛛 1 🗭 🕂 Na                             | w/              | Howdy, webmaster |
|----------------------------------|-------------------------------------------------------------------|-----------------|------------------|
| Header                           | Pages                                                             | Facts & Figures | Paga +           |
| Lazyest Stylesheet               | MostRecent View All Search                                        | Photos          | Quality: +       |
| 🖉 Plugins                        | Guidelinez                                                        |                 |                  |
| & Users                          | Events                                                            | Video           | Custam +         |
| Tools                            | My Bookings     E     Calegories                                  |                 |                  |
| W Settings                       | ELocations<br>Tour Staff                                          |                 | L Save Mont      |
| <ul> <li>Colugee menu</li> </ul> | Events & News<br>Resources<br>Head to Head<br>Locations<br>Events |                 |                  |
|                                  | Categories                                                        |                 |                  |
|                                  | Most Used View 48 Search                                          |                 |                  |
|                                  | Events                                                            |                 |                  |

- G. Check the box at page you need to include in the menu.
- H. Click 'Add to Menu'. It will be automatically arranged as you seen in E.
- I. Check the box at categories you need to include in the menu.
- J. Menu can also been constructed from Locations.
- K. Menu can also been constructed from Events.
- L. Click 'Save to Menu' button to save all changes made.

#### To activate Custom Menu:

- 1. Go to Appearance and select 'Widgets'.
- 2. Drag 'Custom Menu' widget and drop it at 'Header Right' section.
- 3. Select your menu.
- 4. Click 'Save'.

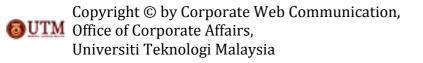

7. How to insert Header?

Header by image:

You need to design an image with the size of 1060 pxl width and 120 pxl height. (save as .png file)

|                                                                                         | ol of <b>G</b>             | raduate Studies                                                                                                    |
|-----------------------------------------------------------------------------------------|----------------------------|----------------------------------------------------------------------------------------------------|
| •                                                                                       |                            |                                                                                                    |
| My Sdes                                                                                 | School Of Graduate Studies | Q-1 🗭 + New                                                                                                    |
| Comments                                                                                | Proview                    | School Of Graduate Studies                                                                                                    |
| Genesis                                                                                 | 1                          |                                                                                                    |
| Appearance                                                                              |                            |                                                                                                    |
| Themus<br>Widgets<br>Metrus<br>Custom str<br>Header<br>Background<br>Lazywat Stylesheet | Select Image               | You can upload a custom header image to be shown at the top of your site instead of the default o<br>Images of exactly 1980 = 120 pixels will be used as is:<br>B choose an image from your computer<br>Or choose Eller No file chosen<br>Or choose an image from your media lib/ary:<br>Choose Image |
| Ø Plugins                                                                               |                            | Grudermage                                                                                                    |
| 45 Users                                                                                | Remove Image               | This will remove the header image. You will not be able to restore any customizations.                                                                                                    |
| TI Tools                                                                                |                            | (Remove Header Image )                                                                                                    |
| W Settings                                                                              | Header Text                |                                                                                                    |
| (a) Collapse menu                                                                       | HeaderText                 | I Show header text with your image                                                                                                    |
|                                                                                         | Tert Color                 | #333333 Extect a Color                                                                                                    |
|                                                                                         | Save Changes               |                                                                                                    |

- A. Go to Appearance and select 'Header'.
- B. Click 'Choose File' button to choose file from your computer.
- C. Click 'Upload'.
- D. Uncheck box to not show the header text.
- E. Click 'Save Changes' to save all changes.

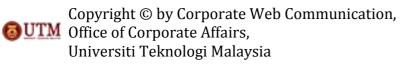

8. How to activate Primary Navigation Menu? You need to refer to item (6) on how to create menu and how to arrange menu.

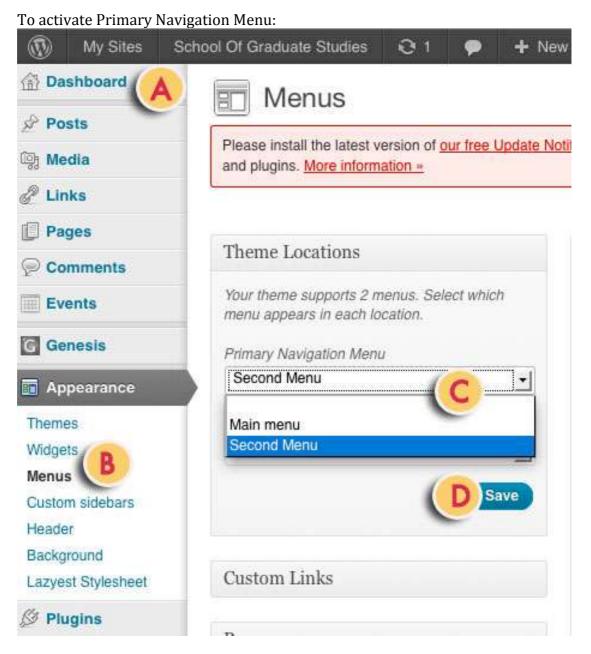

- A. Go to Dashboard.
- B. Go to Appearance and select 'Menus'.
- C. Select your Primary Nvigation Menu at Theme Locations.
- D. Click 'Save'.

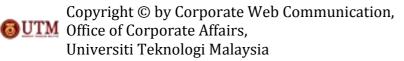

9. How to set up Featured Slider? You need to refer to item (2) and item (3) on how to create a new post and how to create post category.

You need to set up the featured image for the post: Design an image with the size of 1040 pxl width and 400 pxl height. Then, refer to item (2) on how to create a new post with addition to this steps below:

| + New              |                         |                                                                                                    | Howdy, webmaster         |
|--------------------|-------------------------|----------------------------------------------------------------------------------------------------|--------------------------|
|                    |                         |                                                                                                    | Publish immediately Edit |
|                    |                         |                                                                                                    | Move to Trash DPublish   |
|                    |                         |                                                                                                    | Categories               |
|                    |                         |                                                                                                    | All Categories Most Used |
|                    | (Interpret              | Pile name: type childrigg<br>Fole type: troughtjeng<br>Sylward date: Detotes 18, 2012<br>Dimensions: 1925 x 400 | Select / Deselect All    |
|                    | Title<br>Afternate Text | <ul> <li>Ign other</li> <li>At test to the mage, e.g. "Ne Mona Lia".</li> </ul>                                 | 3                        |
|                    | Capiton                 |                                                                                                    |                          |
|                    | Description             |                                                                                                    | + Add New Category       |
| Jsed: 0            | Link URL                | The last an myse-constant actual 2010 Wash-side pg<br>Very (                                                    | Tags                     |
|                    | Algement                | B = Nana () To Left () T Contar () (T Right<br>() Thursbeak (1997-199)                                          | Sidebars                 |
| Characters Used: 0 | 1205                    | () Large 2007 - 210<br>() Large 2007 - 240<br>() Full Not (1047 + 400                                           | Featured Image           |
|                    | L                       | (meet tole Proc.) Like as Andreed In King Dates                                                                 | Set featured image       |

- A. Click 'Set featured image'. A pop-up 9window will appear and allow you to select your file either from computer or media library. Choose your file.
- B. Click 'Use as a featured image'.
- C. Check the post categories box. For featured slider, click 'Slider'.
- D. Click 'Publish' button.

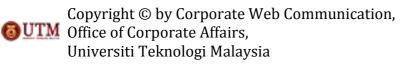

## To activate Featured Slider:

| Wy Times                         | mani Ol Graduate Studies 🛛 🕈 🌩 +                                              | Non                                                                            |                                                         | owdy, webmissier 🕅 |
|----------------------------------|-------------------------------------------------------------------------------|--------------------------------------------------------------------------------|---------------------------------------------------------|--------------------|
| Dashboard                        | Widgets                                                                       | Someri Dotons + 1466 +                                                         | Sidebars                                                |                    |
| Sig Media                        | Please install the latest version of <u>our free Update</u><br>information.x  | Notifications plugate which helps you stay up-to-date with the most stable, se | Co<br>Header Right                                      | male a new sidebar |
| C Links                          | Available Widgets                                                             |                                                                                | Primary Sidebar                                         | -                  |
| Comments                         | Drag wöggeitt from here is a sidebar um the right<br>stalete their antilings. | t In activate them. Drag wedgets hack here to deactivate them and              | Secondary Sidebar                                       |                    |
| Conesia                          | Archives                                                                      | Calendar                                                                       | in constantly contrain                                  |                    |
|                                  | A monthly archive of your site's posts                                        | A calendar of your while pound                                                 | Home Featured                                           | ÷.                 |
| Themes                           | Categories                                                                    | Custom Menu                                                                    | This is the name teatrest se                            | dian .             |
| Menia<br>Custori sidetars        | A list or dropdown of categories                                              | Use this widget to add one of your custom<br>memus as a widget.                | Genesis - Responsive Sto                                | . O)               |
| Header                           | Event Locations                                                               | Evenia                                                                         | Title                                                   |                    |
| Background<br>Lazyest Stylesheet | Display a list of event locations on Events<br>Manager                        | Display a list of events on Events Manager.                                    | To configure silder options,<br>the Sider Settings page | please go to       |
| @ Plugins                        |                                                                               | Events Calendar                                                                | States and a                                            | -                  |
| E Users                          |                                                                               | Diablay your events in a naiendar widget.                                      | Deate I Close                                           | U Save             |
| TI Tools                         | Genesis - Category Menu                                                       | Genesis - eNews and Updates                                                    |                                                         |                    |

- A. Go to Dashboard.
- B. Go to Appearance and select 'Widgets'.
- C. Drag 'Responsive Slider' widget and drop into 'Home Featured' section.
- D. Click Save.

To set up Responsive Slider setting:

| Dashboard                                                                   | Sider Settings (E) set Settings                                                                                                    |
|-----------------------------------------------------------------------------|----------------------------------------------------------------------------------------------------|
| Posts                                                                       |                                                                                                    |
| Media                                                                       | Please install the latest version of our tree Update Notifications plugin which helps you stay up-to-date with the most<br>stable, secure versions of WPMU DEV themes and plugins. More information =    |
| 🖉 Links                                                                     |                                                                                                    |
| Pages                                                                       | Genesis Responsive Slider Settings                                                                                                    |
| Comments                                                                    | Type of Content                                                                                                    |
| Events                                                                      |                                                                                                    |
| G Genesis                                                                   | Would you like to use posts or pages? post                                                                                                    |
| Theme Settings<br>SEO Settings<br>ImportExport<br>README<br>Silder Settings | By Taxonomy and Terms<br>Choose a term to determine what slides to includeSider<br>Include or Exclude by Taxonomy ID<br>List which category, tag or other taxonomy IDs to exclude. (1,2,3,4 for example) |
| Appearance     Plugins     Users                                            | Include or Exclude by post ID<br>Choose the include / exclude slides using their post / page ID in a comma-separated list. (1,2,3,4 for example)<br>Select +[                                            |
| Tools                                                                       |                                                                                                    |
| THE Collings                                                                | List which post IDs to include / exclude. (1.2.3.4 for example)                                                                                                    |

- A. Go to Dashboard
- B. Go to Genesis and select 'Slider Settings'.
- C. Set by type of content.
- D. Set by Taxonomy and Terms.
- E. Click 'Save Settings'.
- Copyright © by Corporate Web Communication,

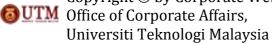

10. How to set up #Home Widget?

You need to design an image for thumbnails with the size of 215 pxl width and 110 pxl height. Then, refer to item (4) on how create a new Page. You also need to set up featured image for the page by refering to item (9).

To set up #Home widget: *Applied to Home #1 ~ Home #3 widget* 

| 🍈 My Silam Sid                    | tool Ol Graduate Station 🤤 🕂 🕴                                            | lever .                                                                       | Howdy, webmaaler                         |
|-----------------------------------|---------------------------------------------------------------------------|-------------------------------------------------------------------------------|------------------------------------------|
| Deshboard                         | Widgets                                                                   | Bonien Damona v Hage v                                                        | Home Featured                            |
| Children Children                 | Please instal the latest version of <u>partner Update</u><br>stitute(on.e | Notifications plugin which helps you stay up-to-date with the most stable, se | Home #1                                  |
| de Linka                          |                                                                           |                                                                               | This is the forme #1 section.            |
| U Pages                           | Available Widgets                                                         |                                                                               | Generals - Featured Page: Apply Note     |
| Comments                          | Orag widgets turn here to a sidebar on the right defet filer antilings    | to activate them. Drag widgets back here to deactivate them and               | Tale:<br>Apply Now                       |
| Genesis                           | Archives                                                                  | Calendar                                                                      | Page: Apply Now +                        |
| Appearance                        | A monthly archive of your site's posts                                    | A calendar of your site's posts                                               |                                          |
| Theorem                           | Categories                                                                | Custom Menu                                                                   | Show Featured Image                      |
| Widgets B                         | A list or dropdown of categories                                          | Use this widget to add one of your custom<br>menus as a widget.               | Image Size:<br>home-sections (215x140) 1 |
| Castom Adebara<br>Header          | Event Locations                                                           | Events                                                                        | Image Alignment: - None                  |
| Background<br>Lucyvist Stylesheet | Display a lat of event locations on Events<br>Manager.                    | Display a list of avents on Events Manager.                                   | Show Page Title                          |
| D Plugina                         |                                                                           | Events Calendar                                                               | C Show Page Byline                       |
| Ø. Users                          |                                                                           | Display your events in a calendar widget.                                     | Bhow Page Content                        |
| Th Tools                          | Genesis - Category Menu                                                   | Genesis - eNews and Updates                                                   | Content Character Limit 70               |
| IT Settings                       | This widget has been depreciated, and will                                | Displays Feedburner email subscribe form                                      | More Text                                |
| (g) Collegent Parts               | eventually be removed. DO NGT use it. You have been warred.               | Genesis - Foatured Page                                                       | Delete I Close.                          |

- A. Go to Dashboard.
- B. Go to Appearance and select 'Widgets'.
- C. Drag 'Genesis- Featured Page' widget and drop it at Home #1 section.
- D. Set the widget as key in the title and checked the 'Show Featured Image' box. Select the image size as *home-sections* (215x140).
- E. Click 'Save' button to save all changes.

\*Do the same for Home #2 and Home #3 widget.

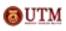

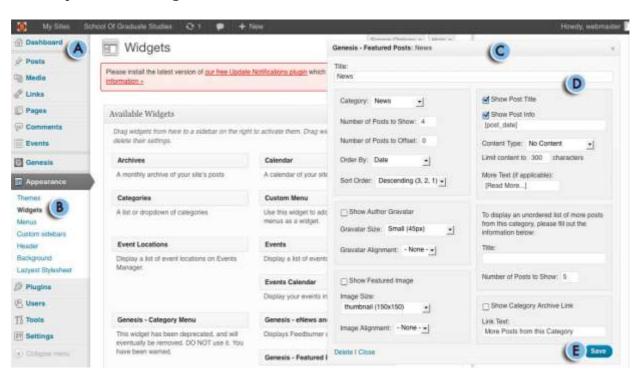

## To set up Home #4 Widget:

- A. Go to Dashboard.
- B. Go to Appearance and select 'Widgets'.
- C. Drag 'Genesis- Featured Posts' widget.
- D. Set the widget as key in the title, choose the category as *News*, order by date, sort order by descending (3, 2, 1), gravatar size of small (45px), choose gravatar alignment as *none*, image size of *thumbnail* (150x150), image alignment of none, and checked 'Show Post Title' and 'Show Post Info' boxes.
- E. Click 'Save' button to save the changes.

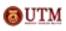

## 11. How to set up Footer Widget?

| 🚯 My Sites Bi                    | chool Of Graduate Studies 😔 t 🜻 🔶 t                                                                                                    | Acre .                                                           |                                                                                      | -                     | Howdy, webmaster |  |
|----------------------------------|----------------------------------------------------------------------------------------------------|------------------------------------------------------------------|--------------------------------------------------------------------------------------|-----------------------|------------------|--|
| Dushboard                        | Widgets                                                                                                    | -flow                                                            | en Optune 🔨 (Heith V                                                                 | Sub Fuoter Left       | +                |  |
| Posts                            | Please install the latest version of put free Lipdate Notifications plugs which helps you stay up-to-date with the most stable, se<br>information - |                                                                  |                                                                                      | Sub Footer Right      | *                |  |
| de Links                         |                                                                                                    | Footer :                                                         | +                                                                                    |                       |                  |  |
| Pages                            | Available Widgets                                                                                                    |                                                                  | ÷.                                                                                   | Footer 1 widget area. |                  |  |
| Commenta 🖗                       | Drag eldgets from here to a sidebar on the right                                                                                                    | to activate them. Drag wragers back here to a                    | Ruchvale them and                                                                    | rooter rinsgerana.    | C                |  |
| Eventa                           | delete their settings.                                                                                                    |                                                                  | Text: Dummy Title                                                                    |                       | C .              |  |
| Genesis                          | Archives                                                                                                    | Calendar                                                         | Tele                                                                                 |                       |                  |  |
| Appearance                       | A monthly archive of your site's posts                                                                                                    | A calendar of your site's polits                                 | Durviny Title                                                                        |                       |                  |  |
| Themes                           | Cetegories                                                                                                    | Custom Menu                                                      | este<br>ets ca trats?/5 tripetini 1 etis ets<br>ets ca trats?/5 tripetini 2 etis ets |                       |                  |  |
| Mertin B                         | A list or dropdown of categories                                                                                                    | Use this weight to add one of your custom<br>memory as a weight. |                                                                                      | and op op             |                  |  |
| Ousion sidebare<br>Header        | Event Locations                                                                                                    | Events                                                           |                                                                                      |                       |                  |  |
| Background<br>Lazyest Blylesheet | Display a hist of event locations on Events<br>Manager                                                                                              | Display a list of events on Events Manage                        |                                                                                      |                       |                  |  |
| Ø Plagina                        |                                                                                                    | Eventa Calendar                                                  |                                                                                      |                       |                  |  |
| (C. Users                        |                                                                                                    | Display your events in a calendar widget.                        |                                                                                      |                       |                  |  |
| TT Tools                         | Genesis - Category Menu                                                                                                    | Genesis - eNews and Updates                                      |                                                                                      |                       |                  |  |
| E Settings                       | This widget has teen deprecated, and will<br>eventually be removed. DD NOT use it. You                                                              | Displays Peesburrey email subscribe loss                         | Automatically add parage                                                             | spho                  | 1                |  |
| (a) Orligate marks               | have been warred.                                                                                                    | Genesis - Featured Page                                          | Delete I Close                                                                       |                       | E Save           |  |
|                                  |                                                                                                    | Displays locatored page with thumbnails                          |                                                                                      |                       |                  |  |

- A. Go to Dashboard.
- B. Go to Appearance and select 'Widgets'.
- C. Drag 'Text Widget' and drop it at Footer 1 section.
- D. Insert HTML code.
- E. Click 'Save' to save all changes.

HTML code for Footer Widget:

 $\langle ul \rangle$ <a href="#"> Hyperlink 1 </a> <a href="#">Hyperlink 2 </a> more... 

\*Do the same for Footer 2 ~ Footer 4 widgets.

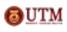